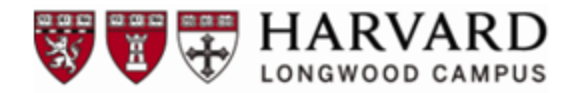

## **Harvard Longwood Campus Feedback Survey Tool**

One key to helping individuals achieve and maintain a high level of both job satisfaction and contribution is receiving regular and specific feedback that affirms and/or corrects actions and behaviors demonstrated onthe-job. The HLC Feedback Survey Tool provides you with an online option for requesting and synthesizing year-end feedback from multiple individuals for each of your direct reports. While the *ePerformance* system offers a feedback option in PeopleSoft, for many, the HLC Feedback Survey Tool offers a more flexible option.

# **Tool Overview**

The HLC Feedback Survey Tool is designed to allow you to easily gather feedback from peers and colleagues, clients, vendors, and others to inform your year-end discussions with your direct reports. Using this tool offers you, as a manager, an efficient way to:

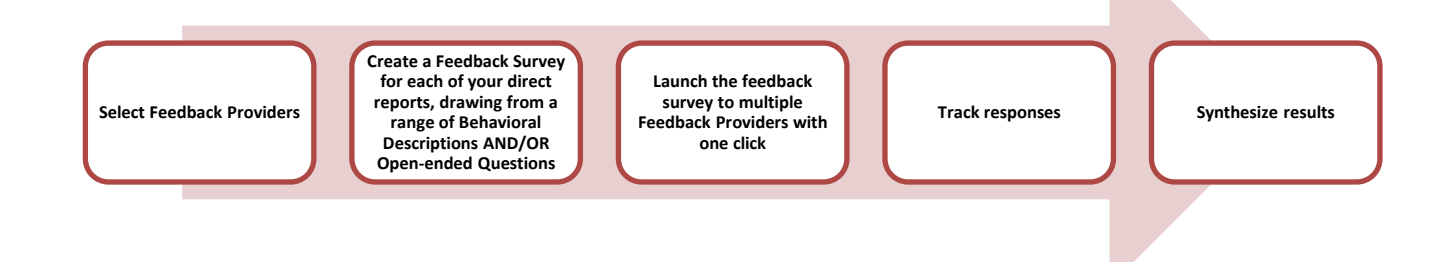

## **Three Key Points:**

- 1. The behavioral descriptions offered are aligned with the 2015 Harvard University Engagement Survey results, emphasizing areas respondents indicated are critical to both job satisfaction and contribution, including collaboration, giving and receiving feedback, and engaging in constructive dissent. They are designed to help crystallize the feedback request; they are not meant to imply or take the place of rolespecific performance criteria.
- 2. Feedback is not anonymous; the report-writing function shows Feedback Provider information to enable you to seek follow-up discussion if desired. While not anonymous, verbatim feedback is expected to remain confidential (any data that can be attributed to a specific Feedback Provider should be removed before you incorporate into your overall manager's feedback).
- 3. The tool and reports are designed to help you gather and synthesize useful and relevant data to enrich your year-end assessment discussions, weaving comments and examples from Feedback Providers in with your own observations. Please do not simply print a report and hand it to your direct report.

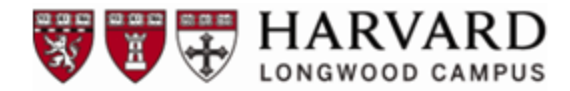

## **Tool Instructions**

This application works best using the Firefox browser. Once you've logged into the system, your direct report(s) will be listed on the left side of the screen. To create a survey, you will click on the employee name and his/her Survey Customization page will be presented. If a direct report is missing from the list provided, please contact Jennifer G. Ryan [\(Jennifer\\_ryan@hms.harvard.edu\)](mailto:Jennifer_ryan@hms.harvard.edu).

#### **Instructionsfor Accessing the Tool**

To log-in, click the URL link provided below:

- URL: <https://www.360input.com/portal/hlc/main/index.html>
- Log-in ID is *your* **HUID#**
- To log into the system, click on the link and enter your HUID. You will receive a unique link via email to use to log in to the system. If you misplace the link, you can request a new one by entering your HUID at the main Star 360 login page

On the Survey Customization page, you will see a grid that will list the Feedback Providers you choose in preparation to launch the survey; the grid will be pre-populated with the manager's name. You may add and/or delete Feedback Providers as you wish. The following instructions are also provided for you within the system; we've inserted them here to give you an idea of what you will see once you select a specific direct report.

## **Step 1: Select Feedback Providers:**

You may add Feedback Providers by clicking the "Add Feedback Provider" button; you may delete Feedback Providers by clicking the red circle in the far right column:

- For internal Feedback Providers, you can choose the name of an HLC employee by using "Directory Search".
- For Feedback Providers outside of HLC, simply enter First & Last Name along with his/her email address.

#### **Step 2: Create Survey**

To create the survey for this employee, click the "Edit Survey" button. You may select up to six Behavioral Descriptions AND/OR up to three Open-ended Questions. All Feedback Providers for this employee will receive the same Survey. See page 3 of this document for the list of behavioral descriptions and page 4 to see the list of open-ended questions.

*Helpful Hint: If you choose to include both Behavioral Descriptions AND Open-ended Questions, keep the overall survey size manageable for Feedback Providers (including the maximum number of each may feel a bit overwhelming to those providing feedback and may result in abbreviated responses).* 

## **Step 3: Personalize Email**

You may create a personalized message for each survey you create, inviting all Feedback Providers for an individual's survey to comment on their experience working with the employee; your message will precede the standard text which offers instructions to access and complete the survey.

#### **Step 4: Launch Survey**

When you have completed each employee's Survey set-up, click the "Launch Survey" button. Click "Yes" to the message and an email will be sent to each of the Feedback Providers you selected for this individual.

You can track the progress of each Survey from the Survey Status page; you will be directed to this page by selecting a direct report from the list on the left, once the Survey has been launched. For each Feedback Provider you have identified, the grid will show both a "Progress" and "Status" column to help you see how the Survey completions are progressing. An automatic reminder message will go out every two weeks; in addition, you may send a reminder by clicking the "Send Reminder Emails" button.

You may print an interim report at any time by clicking the "Request Report" button. To print a final report, click the "Close Survey" button.

Please contact Jennifer Ryan (Jennifer ryan@hms.harvard.edu) with any questions along the way. If you need further assistance in using this application please call the survey help line at 800-211-5503 or email [support@360input.com.](mailto:support@360input.com)

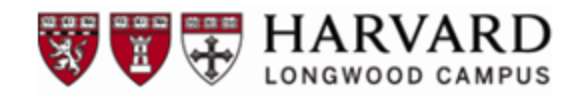

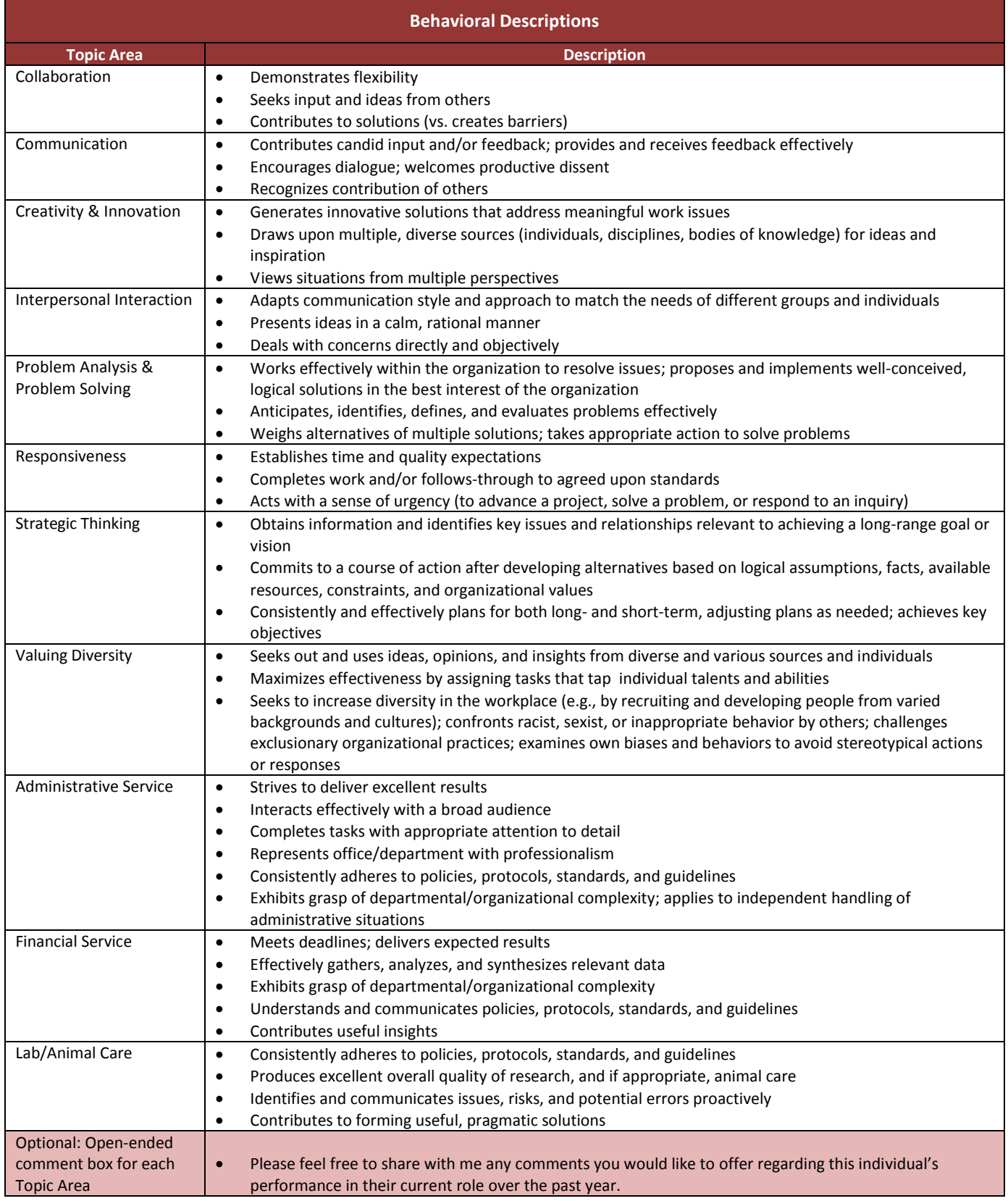

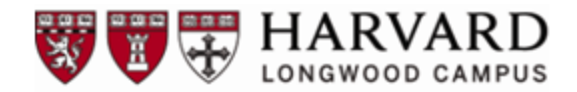

#### **Open-ended Questions (will appear in drop-down)**

What did you appreciate most about working with this individual?

What do you see as this individual's strengths and/or accomplishments related to your work with him/her?

What challenges did you encounter working with this individual?

What, specifically, might this person start/stop doing to increase his/her effectiveness?

What do you see as areas for growth and/or development for this individual?

How might this person have a greater impact on the organization in the future?

What comments you would like to offer regarding this individual's performance in their current role over the past year?

Create your own question here.